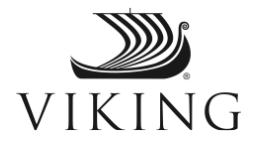

Dear Viking Guest,

Thank you for booking your upcoming journey with Viking. As we prepare to welcome you on board, we want to advise you of a new component to the Viking Health & Safety Program.

As you know, all guests must be vaccinated prior to boarding our ships. As such, we will need to verify your COVID-19 vaccination status. To expedite the embarkation process, Viking has partnered with VeriFLY, an independent third-party vendor, to digitally pre-verify your vaccination status through their app.

Please note, some airlines are also using the VeriFLY app. The verification process is separate for each travel carrier. If you have completed the VeriFLY process for your airline, you will need to create a VeriFLY pass for Viking as well.

At least seven days prior to your departure, please follow the steps below to complete your vaccination verification through VeriFLY for your Viking voyage.

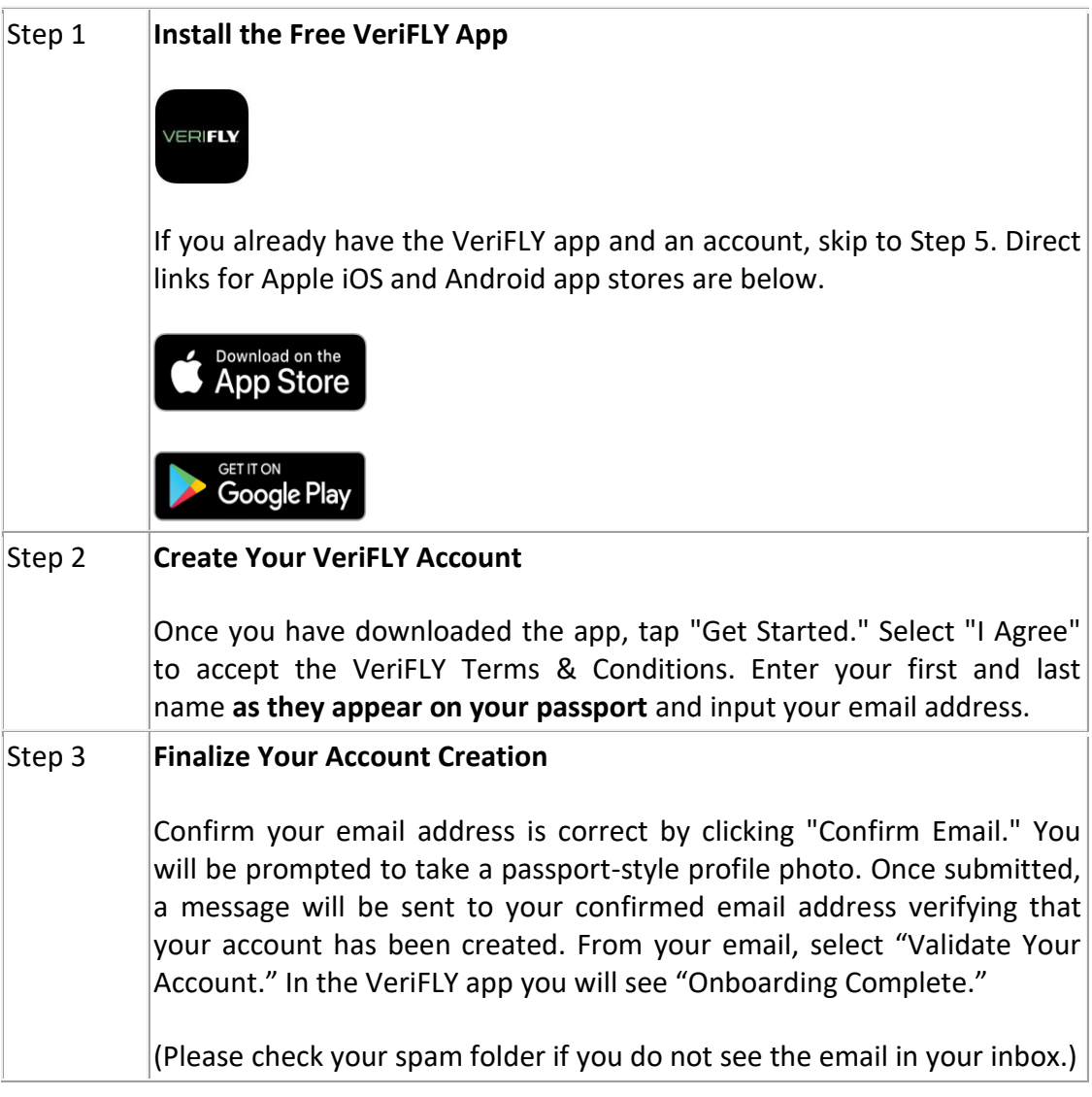

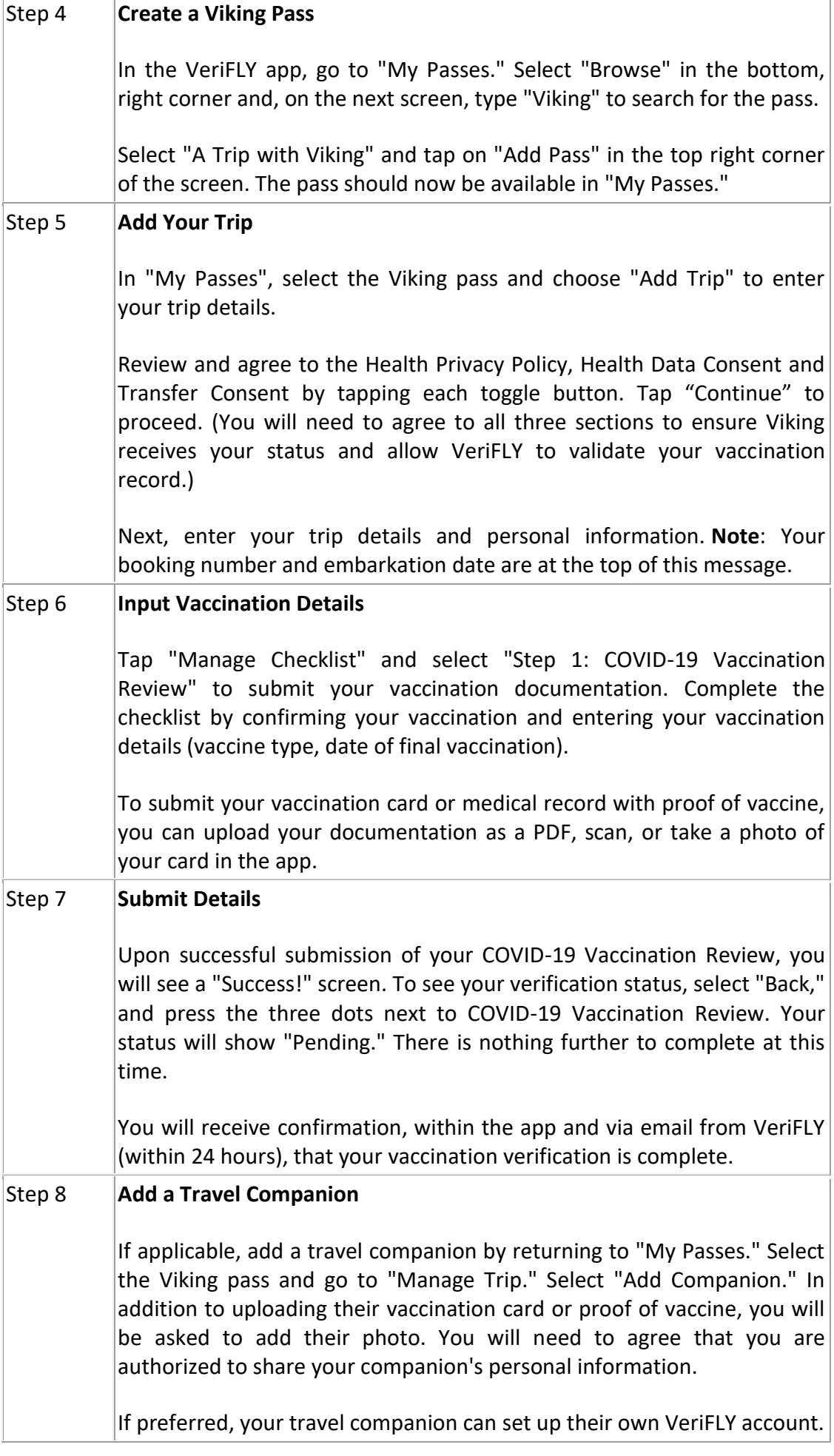

## Step 9 **Verification Approval**

Once VeriFLY has verified your vaccination status, you will receive a notification with your final VeriFLY pass. (Please allow 24 hours.) If VeriFLY encounters any issues verifying your vaccination record, VeriFLY will contact you directly.

VeriFLY will provide Viking with confirmation of your vaccination approval, which will be transferred to your booking record so you can quickly embark on the day of your cruise.

VeriFLY will provide Viking with confirmation of your vaccination status, which will be transferred to your booking record so you can quickly embark on the day of your cruise. While your VeriFLY pass will expedite your Viking embarkation, you may need to present proof of vaccination at other points during your trip. Please ensure you carry your original vaccination documentation while traveling.

If you have any questions regarding the VeriFLY process, please contact VeriFLY Customer Support at (833) 586-1605 or *[support@myverifly.com](https://support.myverifly.com/hc/en-us/requests/new)*. Many questions may be answered at VeriFLY's online Help Center, viewable [here](https://support.myverifly.com/hc/en-us) or accessible from within the app. Additional tips have been included below.

Please note, in addition to verifying your vaccination status through VeriFLY as outlined above, ten days prior to your embarkation you will be asked to complete a pre-boarding health survey. You will be notified by a separate email when the health survey becomes available and directed to *[myvikingjourney.com](https://www.myvikingjourney.com/home/welcome)* for completion.

We thank you for your cooperation and wish you a wonderful journey.

Sincerely,

Viking

## **VeriFLY Troubleshooting Tips:**

- To access the VeriFLY Help Center from within the app, tap on your picture in the top right corner and scroll to the "Contact Us" section at to the bottom of the page.
- To change your name, tap your profile picture, select "Profile," then "User Name."
- If you make an error in your travel or vaccine details, you cannot edit once submitted. You will need to delete the pass and start over. To delete the pass, navigate to "My Passes," select the pass you want to delete. Then, tap the three dots in the top right corner of your screen and tap "Remove Pass."
- To remove a companion, go to "My Passes," select the trip you want to correct. Tap "View Pass" and swipe left until you find the companion you want to remove. Tap "Complete Checklist to Activate." Tap the three dots in the top right corner of your screen and tap "Remove Companion."